# A Step by Step Guide to creating a

# **Consolidated User Profile**

Support material is also available in: French Spanish

Name: Dr. John Doe

Name: Dr. John Doe

Role(s): Author

Role(s): Author, Reviewer

E-mail: example@example.ex

E-mail: example@example.ex

Journal: Test Journal for UAT - UATOO8

Journal: Test Journal for UAT - UAT007

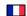

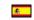

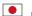

### Please note:

for security reasons the consolidation process must be completed in one sitting. If you stop/quit the process before completion any progress made will be lost.

not.

You can choose not to add

an account if it's not

yours, is an account you

no longer use, or is an

account you share with

another user.

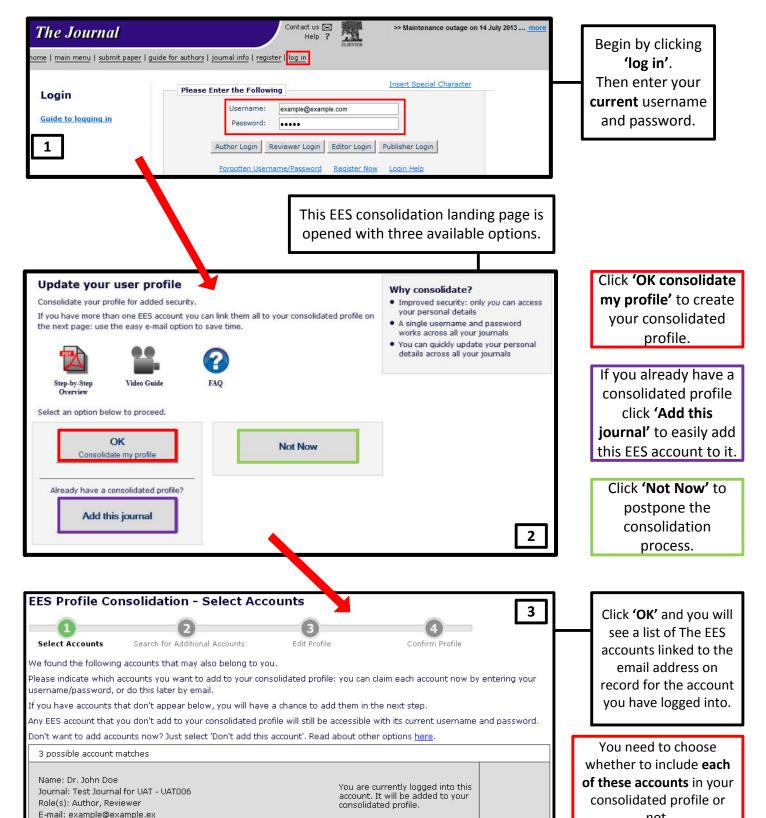

Add this account

Add this account

O Don't add this account

Don't add this account

Please select

Please select

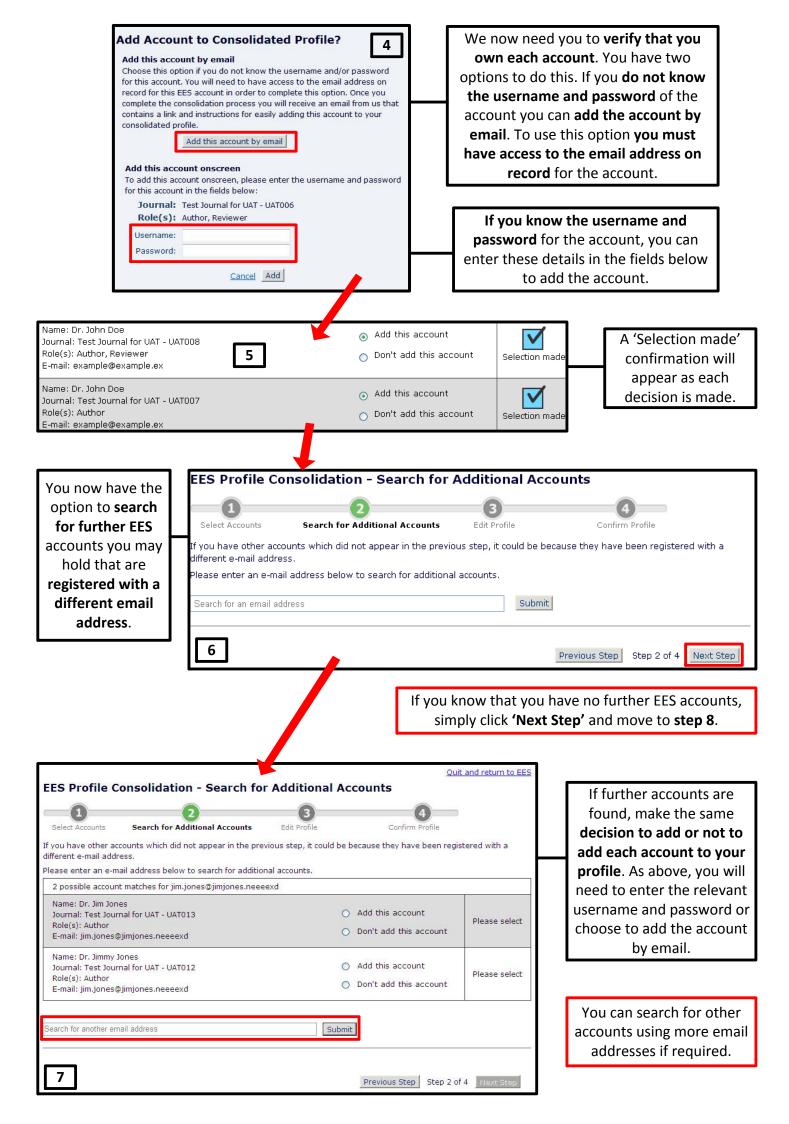

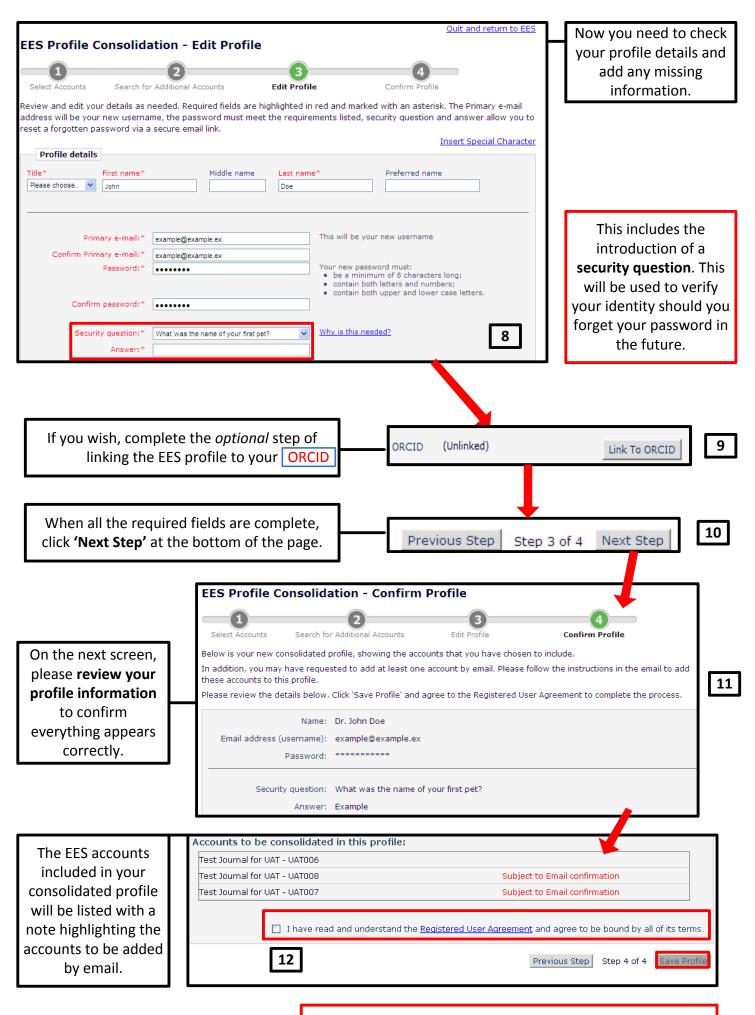

We ask you now to read and agree to the terms of the **Registered User Agreement** by clicking the link, which will open it in a separate window. Ticking the box to confirm you have done this will make the **'Save Profile'** button available.

# EES Profile Consolidation - Your New Profile Thank you for completing the consolidation process. Your new profile has now been created. Details of your profile have been emailed to you. Remember: • Your new username is now example@example.ex. • Please make a note of your new password. • You can use your new username and password to access all of the accounts that have been consolidated. • Any changes you make to your contact details or username and password in one journal will automatically be applied to all of your journals. Go to EES

The final screen provides confirmation that your consolidated user profile has been created and that your username has been updated and is now your Primary Email Address.

You will also receive a confirmation by email.

Clicking 'Go to EES' will take you to your Main Menu. This is the end of the consolidation process unless you chose to add any accounts by email.

If you chose to add any of your EES accounts by email, you will receive a separate email for each account. The email will include instructions for adding that account and a link to EES.

Either click the link or paste it directly into the address bar of your browser.

| Add Account to Consolidated Profile?  To add this EES account to your consolidated profile, enter the username (e-mail address) and password of your consolidated profile below. |                                                    |   |
|----------------------------------------------------------------------------------------------------|----------------------------------------------------|---|
| Consolidated profile e-mail address (username) and password                                                                                                    |                                                    |   |
| E-mail:                                                                                                    | ex ample@ ex ample.com                             |   |
| Password:                                                                                                    |                                                    |   |
|                                                                                                    | Cancel Add this account to my consolidated profile |   |
|                                                                                                    | Forgotten password?                                | ] |
|                                                                                                    |                                                    |   |

That will open the screen above. Your new **username** (your **Primary Email Address**) will appear in the **'E-mail'** tab and just need to enter the password of your **consolidated user profile** to add this account.

## **Any Questions?**

A comprehensive list of **Frequently Asked Questions** and a link to a **video demonstration** of this process are available. To access these or to find contact details for our Support Department, please Click here